## **Attorney E-File Registration Eastern District of Tennessee**

In order to electronically file with the Eastern District of Tennessee, you must request access through PACER. You must have a PACER account before you can request e-file privileges.

1. Go to: www.pacer.uscourts.gov and click on **Manage My Account** in the upper righthand corner of the page:

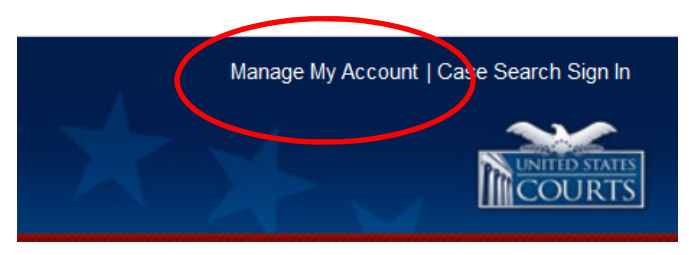

2. Next, login with your PACER account information. Links for new accounts, forgotten passwords and forgotten usernames can be found immediately below the login area.

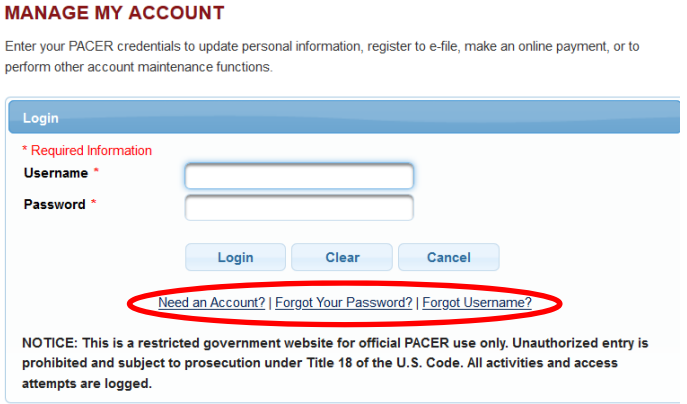

3. After you login, you will see the following **Manage My Account** screen.

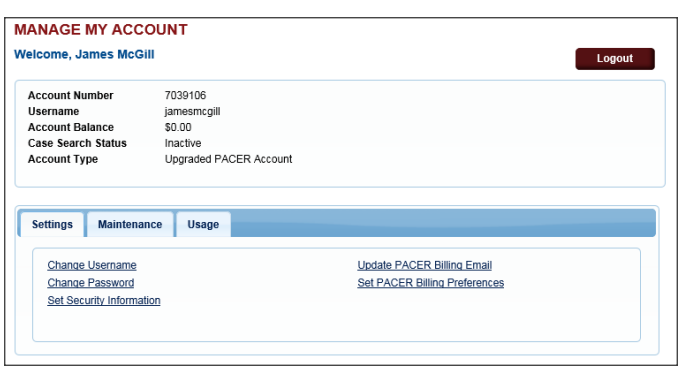

4. Click on the **Maintenance** tab and then **Attorney Admissions/E-File Registration** link.

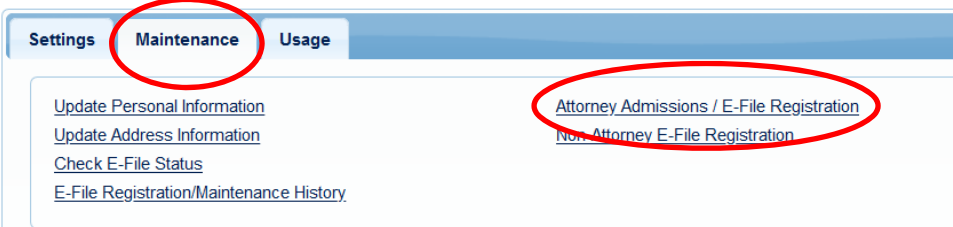

5. Select the **Court Type** and **Court** from the drop-down menu;

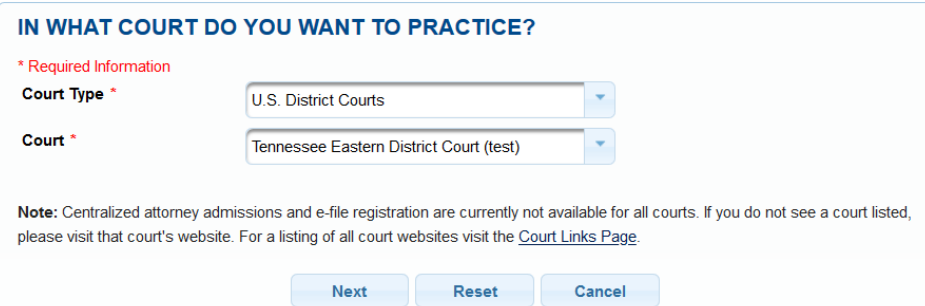

6. Click on the **E-File Registration Only** link if applying for e-filing privileges as a permanently admitted attorney. Click on the **Pro Hac Vice** link if applying for e-filing privileges as an attorney admitted pro hac vice.

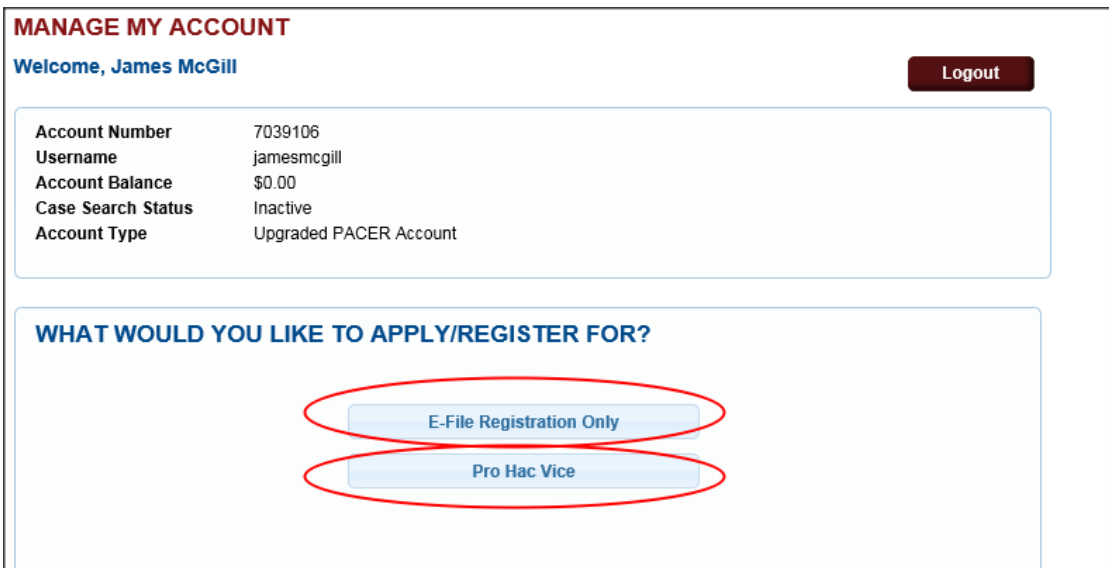

7. Complete the e-file registration on the next screen. Please note that the sections marked with a red asterisk **\*** are required before proceeding to the next screen.

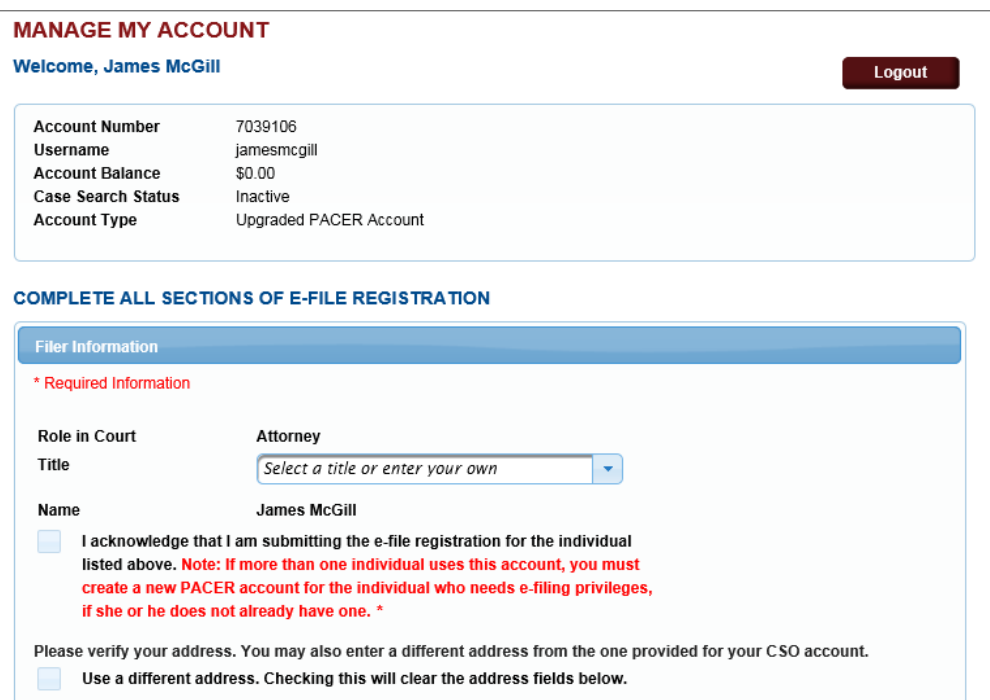

8. After completing the e-file registration, you will be prompted for the following payment screen. Completing the payment information screen is optional during the registration process. You can update your payment account at any time under the **Payments** tab.

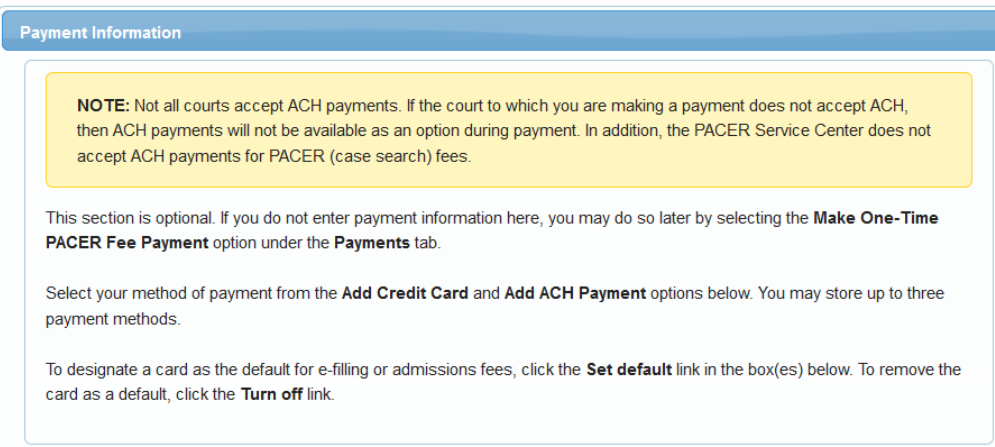

## 9. Please read and acknowledge the e-filing terms and conditions.

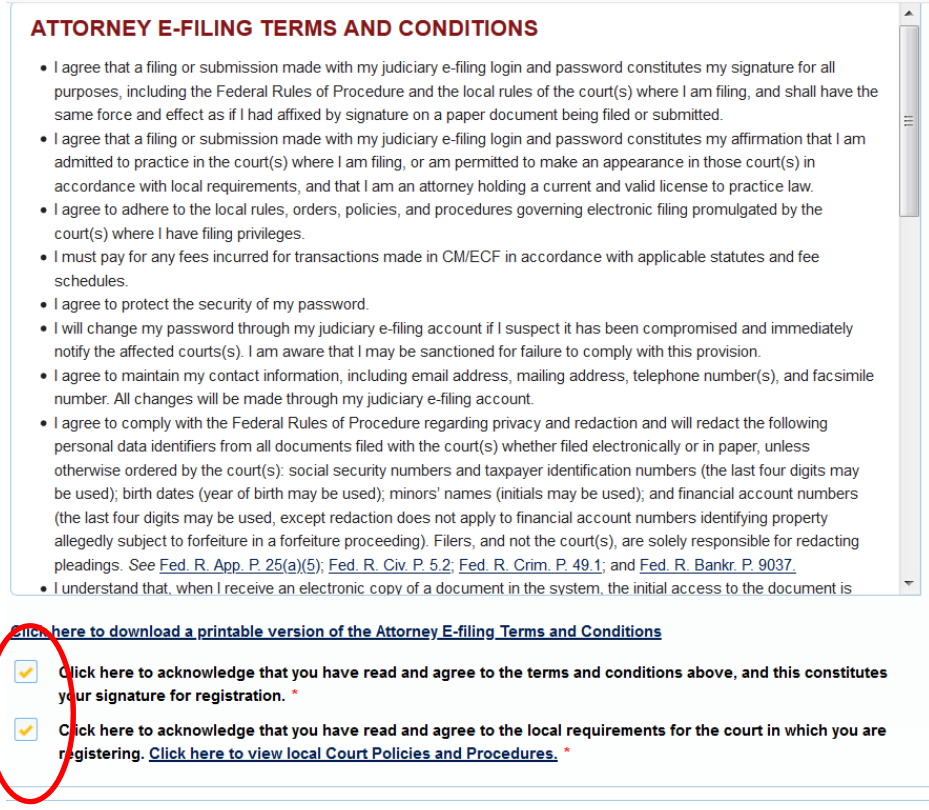

10. After acknowledging the terms and conditions, you will see the following confirmation page. The local court must process and activate your e-file registration before you can begin filing. Please note that this is not an immediate/automatic process and may take 24 hours to process by the Clerk's Office.

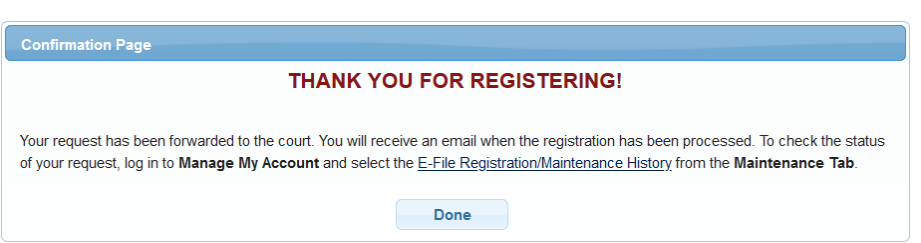

 11. You can check the status of your e-file registration request by going to the **Maintenance**  Tab of your account and clicking on **Check E-File Status**.

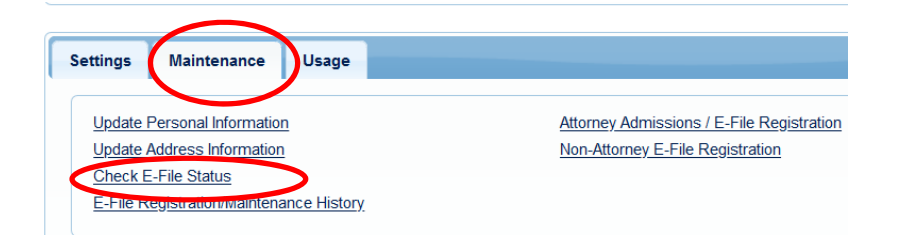